The Five-Star Quality Measure (QM) Rating Predictor Tool allows users to see how potential changes in individual quality measures may impact that center's Five-Star QM rating. Users can enter potential rates for each individual QM to predict how that change will affect the facility's Five-Star QM total points and rating. **NOTE:** The Five-Star QM Rating Predictor Tool can only be run by individual centers and not for an entire organization.

## **A. How to Access the Five Star Quality Measures Predictor Tool**

- 1. Click "**Five-Star QM Predictor Tool**" from the left black tool bar
- 2. From the drop-down list, choose your facility:
	- a. NOTE: All facilities are listed in alphabetical order and represent the facilities you have access to. If you need access to additional facilities, please contact your account administrator (contact information can be found by clicking "**Profile**" in the top right corner).

## **B. Five Star Summary**

The Five Star Summary pane shows the overall Five-Star points and overall Five-Star rating for the facility chosen from the above drop-down list.

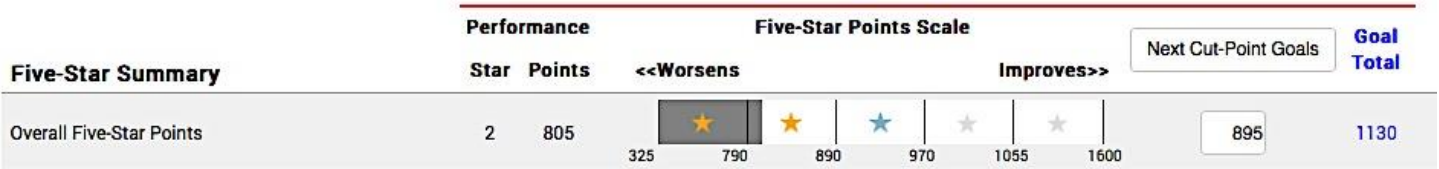

## *Description from left to right:*

- 1. Under the "**Performance**" header, the facility's current star rating and current points are listed.
	- a. The facility's current star rating is also shown in yellow stars, and the shaded area depicts the current points in the "**Five-Star Points Scale".**
		- i. If a Blue star is shown, this is the star rating that would be achieved Next Cut-Point Goals if the free text points are achieved (895 in the example above) Load My Goals
- 2. Users have the option to display three different goal types by clicking here
	- a. **My Goals:** Goals that are entered and saved by current user.
		- i. Click "**Save as My Goals**" from drop down list to save any edited or added goals.

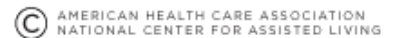

Load Org-level Goals

**Load Next Cut-Point** 

Save as My Goals Save as Org-level Goals

**Clear All Goals** 

Goal

**Total** 

30

- b. **Org-Level Goals:** Goals set by your organization's Account Administrator for individual QMs.
- c. **Next Cut-Point Goals:** The minimum goal rate to increase the points earned on each measure.
- 3. "**Goal Total**" is a total of all the points if all goals from the Five Star QMs were achieved.

## **C. Five Star Quality Measures**

*Post-Acute Care (SS Measures) & Chronic Care (LS Measures) Description from left to right:*

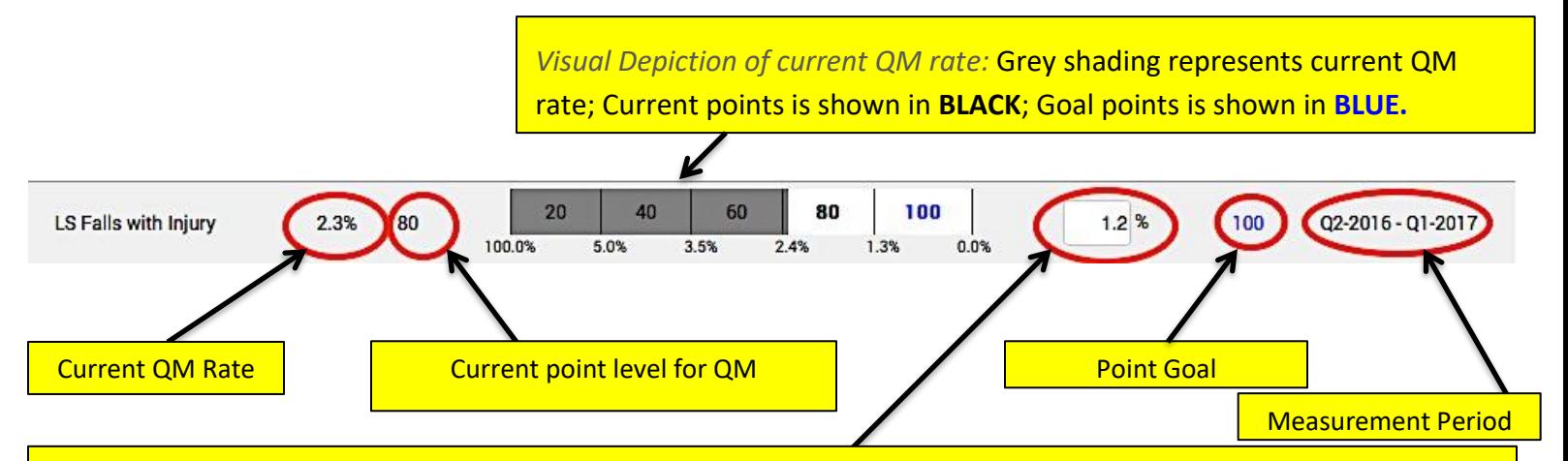

Goal Rate Cell shows "**Next Cut-Point Goal"**, "**Org Level Goals**" (goals that are set by your organizations account administrator), or "**My Goals**"; all of which are specific to the respective QM.

- 1. \*\*See Section B.2 for instructions on filtering between goal types.
- 2. Users can enter various potential rates for each individual QM to predict how that change will affect the total points received for the facility's Five-Star QM rating. All users can add/change any goal listed, however edits only apply to "**My Goals**".
	- a. Click "**Save as My Goals**" from drop down list to save any edited or added goals.

**NOTE:** If goal rate cell is empty under Next Cut-Point Goal, this indicates the measure has reached the maximum point level.

**Tip!** Example of how to utilize the Five Star QM Predictor Tool is located at the bottom of the screen.

Have additional questions? Please contact the LTC Trend Tracker Team at [help@ltctrendtracker.com.](mailto:help@ltctrendtracker.com)

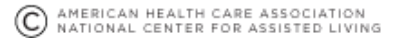